Enregistrez votre produit et obtenez de l'assistance sur le site

## www.philips.com/welcome

## GoGEAR

SA4MUS08 SA4MUS16 SA4MUS32

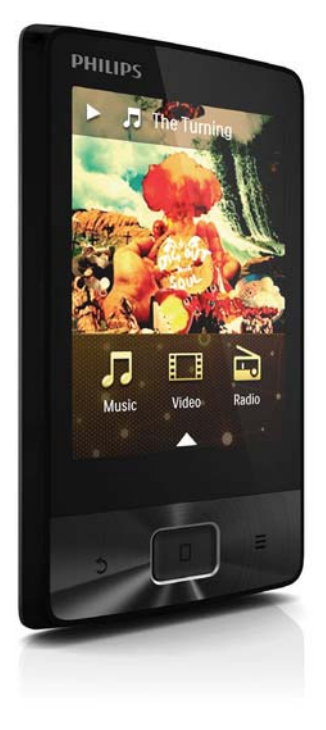

# Mode d'emploi

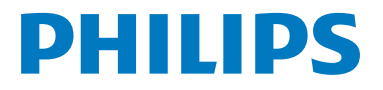

## Table des matières

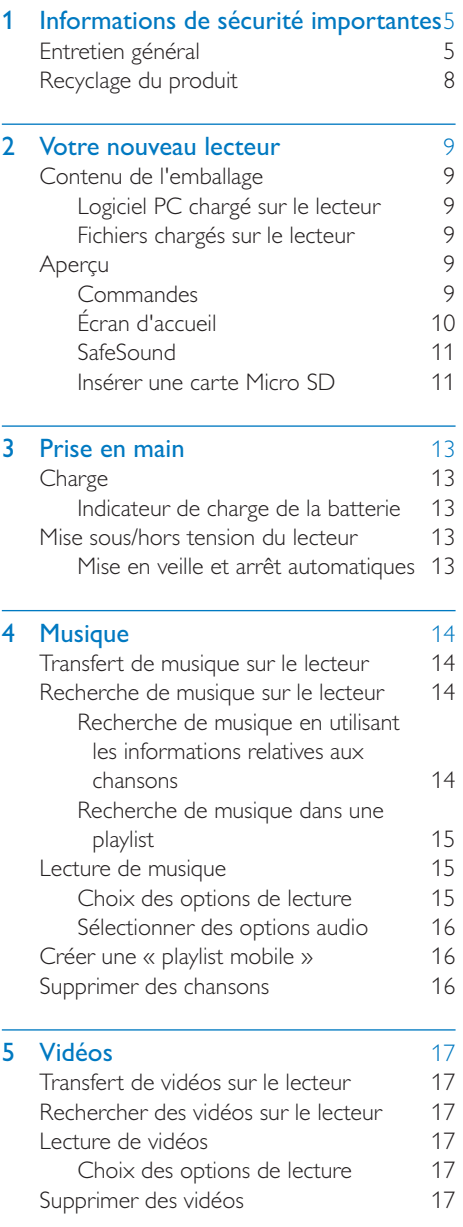

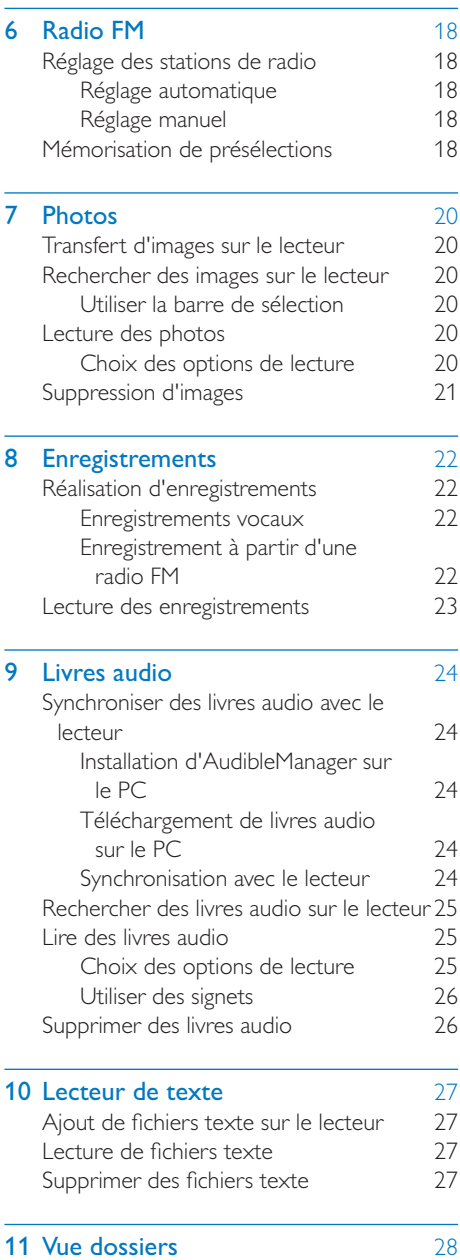

FR 3

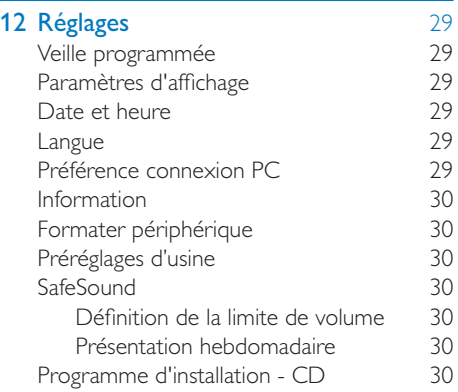

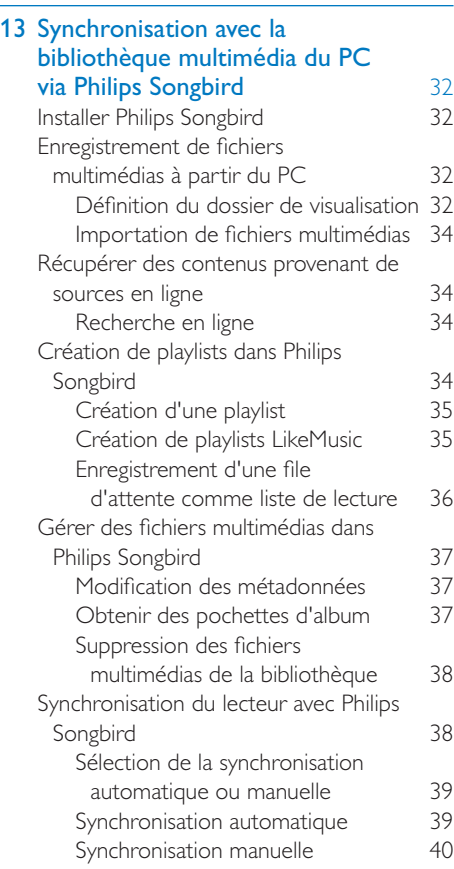

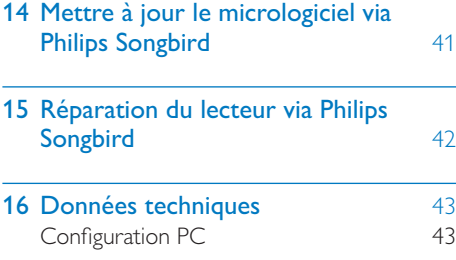

#### Besoin d'aide ?

#### Visitez notre site Web www.philips.com/welcome

pour accéder aux ressources mises à votre disposition, notamment aux manuels d'utilisation, aux dernières mises à jour logicielles et à la foire aux questions.

í,

## <span id="page-3-0"></span>1 Informations de sécurité importantes

## Entretien général

La traduction de ce document est fournie à titre indicatif uniquement.

En cas d'incohérence entre la version anglaise et la traduction, la version anglaise prévaut.

#### Attention

- ; Pour éviter tout endommagement ou mauvais fonctionnement :
- ; N'exposez pas l'appareil à une chaleur excessive causée par un appareil de chauffage ou le rayonnement direct du soleil.
- ; Évitez de faire tomber l'appareil et de laisser tomber des objets dessus.
- ; Ne plongez pas l'appareil dans l'eau. Évitez toute infiltration d'eau dans la prise casque et dans le compartiment de la batterie : vous risqueriez d'endommager sérieusement l'appareil.
- ; Les téléphones portables allumés à proximité de l'appareil peuvent provoquer des interférences.
- Sauvegardez vos fichiers. Veillez à bien conserver les fichiers originaux téléchargés sur votre appareil. Philips décline toute responsabilité en cas de perte de données liée à l'endommagement du produit ou à tout autre défaut de lisibilité des données.
- Pour éviter tout problème, gérez vos fichiers (transfert, suppression, etc.) exclusivement à l'aide du logiciel audio fourni !
- ; N'utilisez aucun produit de nettoyage à base d'alcool, d'ammoniaque, de benzène ou de substances abrasives : vous risqueriez d'endommager l'appareil.

#### Températures de fonctionnement et de stockage

Utilisez l'appareil dans un endroit où la température est toujours comprise entre 0 et 35 ºC.

- ; Entreposez l'appareil dans un endroit où la température est toujours comprise entre  $-20$  et 45 °C.
- Les basses températures peuvent réduire la durée de vie de la batterie.

#### Pièces et accessoires de rechange :

Visitez la page www.philips.com/support pour commander des pièces et accessoires de rechange.

#### Sécurité d'écoute

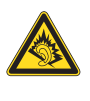

#### La tension de sortie maximale du lecteur n'est pas supérieure à 150 mV.

#### Écoutez à un volume modéré :

L'utilisation des écouteurs à un volume élevé peut entraîner des pertes auditives. Ce produit peut générer un volume sonore capable de détériorer les fonctions auditives d'un individu aux facultés normales, même en cas d'exposition inférieure à une minute. Les niveaux sonores élevés sont destinés aux personnes ayant déjà subi une diminution de leurs capacités auditives.

Le son peut être trompeur. Au fil du temps, votre niveau de confort auditif s'adapte à des volumes plus élevés. Après une écoute prolongée, un niveau sonore élevé et nuisible à vos capacités auditives pourra vous sembler normal. Pour éviter cela, réglez le volume à un niveau non nuisible assez longtemps pour que votre ouïe s'y habitue et ne le changez plus. Pour définir un volume non nuisible :

Réglez le volume sur un niveau peu élevé. Augmentez progressivement le volume jusqu'à ce que votre écoute soit confortable et claire, sans distorsion.

Limitez les périodes d'écoute :

Une exposition prolongée au son, même à des niveaux normaux et non nuisibles, peut entraîner des pertes auditives.

Veillez à utiliser votre équipement de façon raisonnable et à interrompre l'écoute de temps en temps.

Veillez à respecter les recommandations suivantes lors de l'utilisation de vos écouteurs. Écoutez à des volumes raisonnables pendant des durées raisonnables.

Veillez à ne pas régler le volume lorsque votre ouïe est en phase d'adaptation.

Ne réglez pas le volume à un niveau tel qu'il masque complètement les sons environnants. Faites preuve de prudence dans l'utilisation des écouteurs ou arrêtez l'utilisation dans des situations potentiellement dangereuses. N'utilisez pas les écouteurs lorsque vous conduisez ou que vous êtes en vélo, sur un skate, etc. : cette utilisation peut s'avérer dangereuse sur la route et est illégale dans de nombreuses régions.

#### Modifications

Les modifications non autorisées par le fabricant peuvent annuler le droit des utilisateurs à utiliser cet appareil.

#### Informations sur les droits d'auteur

Les marques et noms de produits sont des marques commerciales appartenant à leurs sociétés ou organisations respectives. La duplication non autorisée d'enregistrements, téléchargés depuis Internet ou copiés depuis des CD audio, constitue une violation des lois et traités internationaux en vigueur sur les droits d'auteur.

La réalisation de copies non autorisées de contenu protégé contre la copie, notamment de programmes informatiques, fichiers, diffusions et enregistrements sonores, peut représenter une violation de droits d'auteur et une infraction à la loi. Cet appareil ne doit en aucun cas être utilisé à de telles fins.

Windows Media et le logo Windows sont des marques commerciales déposées de Microsoft Corporation aux États-Unis et/ou dans d'autres pays.

#### Soyez responsable ! Respectez les droits d'auteur.

**CO** Be responsible<br>Philips respecte la propriété intellectuelle Be responsible **Respect copyrights** 

d'autrui et demande à ses utilisateurs de faire de même.

Les contenus multimédias sur Internet ont pu être créés et/ou distribués sans l'autorisation du détenteur des droits d'auteur originaux. La copie ou la distribution de contenus non autorisés peut enfreindre les lois relatives aux droits d'auteur dans différents pays, dont le vôtre.

Il est de votre responsabilité de respecter les lois relatives aux droits d'auteur.

L'enregistrement et le transfert vers ce lecteur portable de flux vidéo téléchargés sur votre ordinateur sont uniquement autorisés pour les contenus disposant d'une licence en bonne et due forme ou les contenus appartenant au domaine public. Ces contenus ne peuvent être utilisés qu'en privé, à des fins strictement non commerciales et dans le respect des éventuelles exigences relatives aux droits d'auteur précisées par le détenteur des droits d'auteur de l'œuvre. Il est possible que ces exigences interdisent les copies supplémentaires. Les flux vidéo peuvent intégrer des dispositifs de protection contre la copie rendant impossible une nouvelle copie. Si c'est le cas, la fonction d'enregistrement est désactivée et un message s'affiche.

#### Enregistrement d'informations

Philips n'a de cesse d'améliorer la qualité de votre produit Philips et d'en optimiser l'utilisation. Dans cette optique, certaines informations/données relatives à l'utilisation de l'appareil ont été enregistrées dans sa mémoire rémanente. Ces données permettent d'identifier et de détecter les défauts ou problèmes que l'utilisateur est susceptible de rencontrer au cours de l'utilisation. Les données enregistrées fournissent notamment des informations sur la durée de lecture en mode musique et en mode tuner, ainsi que sur le nombre de déchargements de la batterie. En revanche, la mémoire ne contient aucune information sur le contenu de l'appareil, le support utilisé ou la source des téléchargements. Les données enregistrées dans l'appareil seront extraites et utilisées UNIQUEMENT si l'utilisateur retourne l'appareil à un centre de service Philips et UNIQUEMENT en vue de détecter et de prévenir d'éventuels problèmes. Ces données sont mises à la disposition de l'utilisateur sur simple demande.

#### © 2009, Xiph.Org Foundation

Redistribution and use in source and binary forms, with or without modification, are permitted provided that the following conditions are met:

- Redistributions of source code must retain the above copyright notice, this list of conditions and the following disclaimer.
- Redistributions in binary form must reproduce the above copyright notice, this list of conditions and the following disclaimer in the documentation and/ or other materials provided with the distribution.
- Neither the name of the Xiph. org Foundation nor the names of its contributors may be used to endorse or promote products derived from this software without specific prior written permission.

This software is provided by the copyright holders and contributors "as is" and any express or implied warranties, including, but not limited to, the implied warranties of merchantability and fitness for a particular purpose are disclaimed. In no event shall the foundation or contributors be liable for any direct, indirect, incidental, special, exemplary, or consequential damages (including, but not limited to, procurement of substitute goods or services; loss of use, data, or profits; or business interruption) however caused and on any theory of liability, whether in contract, strict liability, or tort (including negligence or otherwise) arising in any way out of the use of this software, even if advised of the possibility of such damage

#### XPAT XML Parser

Copyright (c) 1998, 1999, 2000 Thai Open Source Software Center Ltd

Permission is hereby granted, free of charge, to any person obtaining a copy of this software and associated documentation files (the "Software"), to deal in the Software without restriction, including without limitation the rights to use, copy, modify, merge, publish, distribute, sub-license, and/or sell copies of the Software, and to permit persons to whom the Software is furnished to do so, subject to the following conditions:

The above copyright notice and this permission notice shall be included in all copies or substantial portions of the Software.

<span id="page-6-0"></span>THE SOFTWARE IS PROVIDED "AS IS", WITHOUT WARRANTY OF ANY KIND. EXPRESS OR IMPLIED INCLUDING BUT NOT LIMITED TO THE WARRANTIES OF MERCHANTABILITY, FITNESS FOR A PARTICULAR PURPOSE AND NON-INFRINGEMENT. IN NO EVENT SHALL THE AUTHORS OR COPYRIGHT HOLDERS BE LIABLE FOR ANY CLAIM, DAMAGES OR OTHER LIABILITY, WHETHER IN AN ACTION OF CONTRACT. TORT OR OTHERWISE, ARISING FROM, OUT OF OR IN CONNECTION WITH THE SOFTWARE OR THE USE OR OTHER DEALINGS IN THE SOFTWARE.

## Recyclage du produit

Cet appareil a été conçu et fabriqué avec des matériaux et des composants de haute qualité pouvant être recyclés et réutilisés.

La présence du symbole de poubelle barrée indique que le produit est conforme à la directive européenne 2002/96/CE :

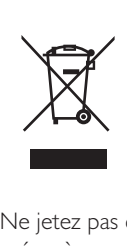

Ne jetez pas ce produit avec les ordures ménagères ordinaires. Renseignez-vous sur les dispositions en vigueur dans votre région concernant la collecte séparée des appareils électriques et électroniques. La mise au rebut citoyenne de votre ancien produit permet de protéger l'environnement et la santé.

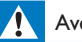

#### Avertissement

- ; Tout retrait de la batterie intégrée entraîne l'annulation de la garantie et risque d'endommager le produit.
- ; Les instructions relatives au retrait et à la mise au rebut ci-dessous sont à suivre uniquement lorsque le produit est arrivé en fin de vie.

Votre produit contient une batterie intégrée relevant de la Directive européenne 2006/66/ EC, qui ne peut être jetée avec les ordures ménagères.

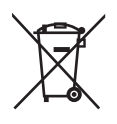

Pour que votre produit reste performant et sûr, confiez-le à un centre de collecte agréé ou un centre de service pour qu'un professionnel retire la batterie :

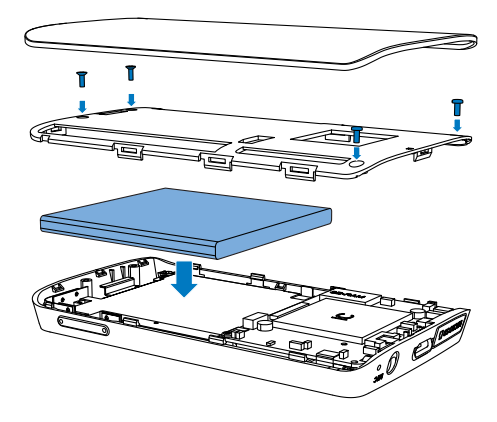

Renseignez-vous sur les réglementations locales concernant la collecte des piles. La mise au rebut citoyenne des piles permet de protéger l'environnement et la santé.

#### Avis pour l'Union européenne

Ce produit est conforme aux spécifications relatives aux interférences radio de l'Union Européenne.

## <span id="page-7-0"></span>2 Votre nouveau lecteur

## Contenu de l'emballage

Assurez-vous que vous avez reçu les articles suivants :

Lecteur

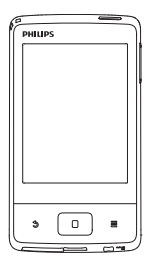

Écouteurs

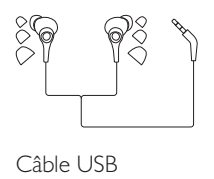

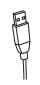

Guide de démarrage rapide

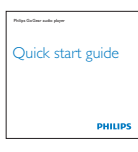

Fiche concernant la sécurité et la garantie

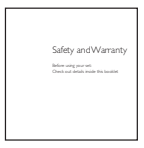

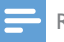

#### Remarque

 ; Les images sont présentées à titre indicatif uniquement. Philips se réserve le droit de modifier la couleur/ conception sans notification préalable.

### Logiciel PC chargé sur le lecteur

Votre MUSE est fourni avec le logiciel PC suivant :

Philips Songbird (Permet de mettre à jour le micrologiciel du lecteur et de gérer votre bibliothèque multimédia sur un PC et le lecteur.)

#### Pour obtenirPhilips Songbirden ligne,

• Sur votre PC, accédez à www. Philips. [com/Songbird](http://www.philips.com/Songbird) ou [www.philips.com/](http://www.philips.com/support) [support](http://www.philips.com/support).

#### Fichiers chargés sur le lecteur

Les fichiers suivants sont chargés sur votre MUSE :

- Mode d'emploi
- Foire aux questions

## Aperçu

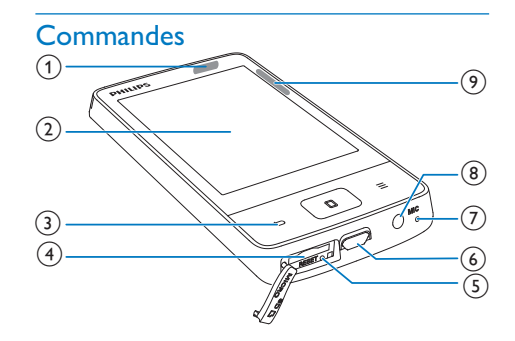

#### $\bigcap$   $\bigcup$   $\bigcup$   $\bigcap$

- Maintenez ce bouton enfoncé pour allumer ou éteindre l'appareil.
- ; Appuyez pour verrouiller/déverrouiller l'écran.

#### <span id="page-8-0"></span> $(2)$  Écran tactile

- $\circled{3}$  $\blacktriangle$ 
	- Remonter d'un niveau
	- 0
	- Retourner à l'écran d'accueil
	- Ξ
	- Afficher le menu d'options

#### (4) MICRO SD

- Emplacement pour carte Micro SD
- $(5)$  RESET
	- ; Appuyez avec la pointe d'un stylo à bille dans le trou lorsque l'écran ne répond pas aux pressions de boutons.
- $(6)$  +
	- ; Connecteur USB pour la charge de l'appareil et le transfert des données
- $(7)$  MIC
	- Microphone
- $(8)$   $\Omega$ 
	- Prise casque 3,5 mm

#### (9) Touches de volume

; Appuyez pour augmenter/réduire le volume.

### Écran d'accueil

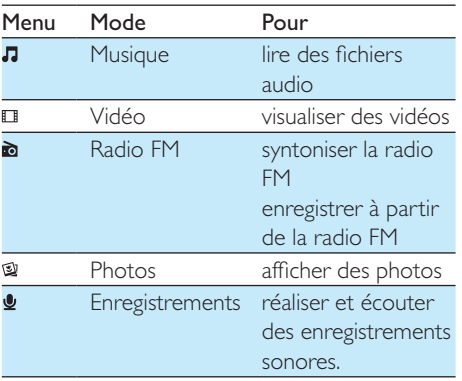

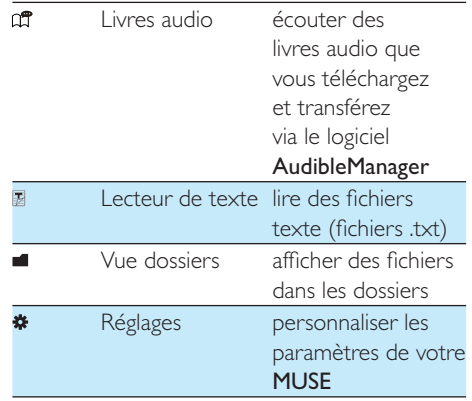

#### **Navigation dans l'écran d'accueil**

Parcourez l'écran d'accueil pour trouver une application :

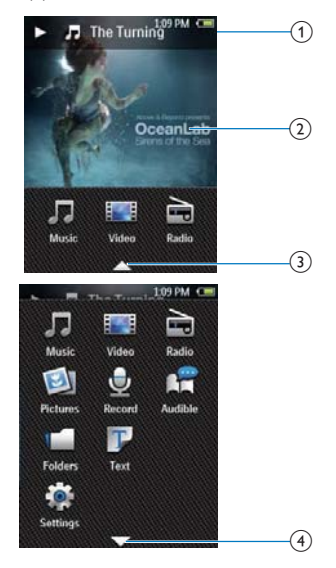

- (1) Affichez l'état de lecture.
- (2) Appuyez pour accéder à l'écran de lecture.
- $(3)$  Appuyez sur  $\triangle$  pour afficher toutes les applications.
- $(4)$  Appuyez sur  $\blacktriangledown$  pour afficher l'écran d'accueil.

#### <span id="page-9-0"></span>**Basculer entre les écrans**

- Pour revenir à l'écran d'accueil :
	- $\cdot$  Appuyez sur la touche  $\Box$ .

Pour revenir aux écrans précédents :

Appuyez plusieurs fois sur **5**.

#### **Verrouiller/déverrouiller l'écran**

Verrouillez l'écran de votre MUSE. Vous pouvez verrouiller toutes les commandes tactiles à l'écran. Ainsi, les fonctionnements non désirés sont empêchés.

#### Verrou automatique

Après un certain temps, la luminosité de l'écran diminue et l'écran se verrouille automatiquement. Pour définir ce temps, accédez à  $\ast$  > [Réglages de l'affichage] > [Programmateur d'arrêt]. Pour verrouiller l'écran manuellement

• Appuyez sur  $\bigcirc$  /  $\bigcirc$ .

Pour déverrouiller l'écran

• Appuyez sur  $\bigcirc$  /  $\mathbf{a}$ .

#### **SafeSound**

SafeSound vous permet d'écouter votre musique en toute sécurité avec les écouteurs. Lorsque vous écoutez de la musique avec les écouteurs, la pression acoustique exercée sur vos oreilles est évaluée<sup>1</sup> sur la base des caractéristiques électriques du lecteur et des écouteurs. Le résultat de cette évaluation est ensuite comparé aux niveaux de référence² en matière de pression acoustique. Suite à cette comparaison, des icônes de différentes couleurs apparaissent pour indiquer le niveau de pression acoustique et le niveau d'exposition à une perte d'audition.

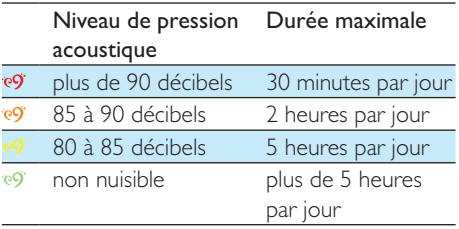

### Conseil

- 'La méthode utilisée repose sur la norme européenne EN 50332-1/2.
- ; ²Les niveaux de référence correspondent aux exigences minimales en matière de santé et de sécurité imposées par la directive européenne 2003/10/EC concernant l'exposition des personnes au bruit.

#### **Utilisation de SafeSound**

- 1 Assurez-vous que vous avez branché les écouteurs sur le lecteur.
- $2$  Sur l'écran de lecture de musique, appuyez sur les touches de volume.
	- » Si vous avez activé la fonction **SafeSound,** l'écran **SafeSound** s'affiche.

#### 3 Procédez comme suit pour sélectionner des options :

- Tapez sur \* pour sélectionner les options SafeSound.
- Tapez sur **liii** pour afficher le niveau de pression acoustique au cours d'une semaine.

#### Conseil

 ; [Pour plus d'informations concernant les options](#page-28-1)  SafeSound, consultez la section « SafeSound » (voir 'SafeSound' à la page [30](#page-28-1)).

#### Insérer une carte Micro SD

Sur votre MUSE, insérez une carte Micro SD (jusqu'à 32 Go). Vous pouvez augmenter la mémoire de votre MUSE.

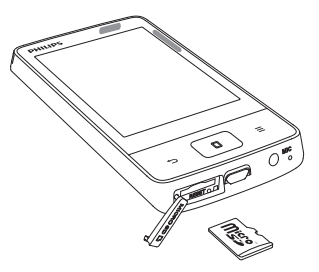

#### **Pour lire du contenu à partir d'une carte SD :**

- ; Dans l'écran d'accueil, sélectionnez  $J, \Box, \mathcal{Q}, \mathbb{B}$  ou  $\blacksquare$ .
	- → Les fichiers multimédias dont le format est pris en charge peuvent être lus directement à partir de la carte SD.

## <span id="page-11-0"></span>3 Prise en main

## **Charge**

Votre MUSE est équipé d'une batterie intégrée rechargeable via le port USB d'un ordinateur. Connectez le lecteur à un PC en utilisant un câble USB.

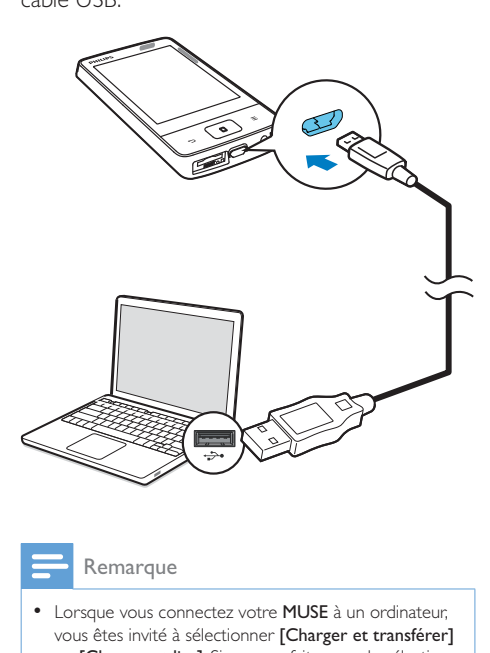

#### Remarque

- Lorsque vous connectez votre MUSE à un ordinateur, vous êtes invité à sélectionner **[Charger et transférer]** ou **[Charger et lire]**. Si vous ne faites pas de sélection, l'option [Charger et transférer] s'applique.
- ; Pour lire le MUSE pendant le chargement, sélectionnez [Charger et lire].

#### Indicateur de charge de la batterie

L'écran indique le niveau approximatif de la batterie comme suit :

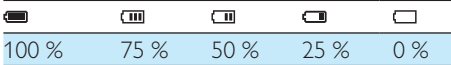

 $\mapsto$  Un écran figurant une batterie clignotante indique que la batterie est épuisée. Le lecteur enregistre tous les réglages, puis s'éteint sous 60 secondes.

#### Remarque

 ; Les batteries ont un nombre limité de cycles de charge. La durée de vie des batteries et le nombre de cycles de charge dépendent de l'utilisation et des réglages.

#### Pour préserver la charge de la batterie et augmenter l'autonomie en lecture, procédez comme suit sur votre MUSE :

• Définissez une valeur basse pour le programmateur de rétroéclairage  $(via \, * \, > \, [Réglages de l'affichage] >$ [Programmateur d'arrêt]).

## Mise sous/hors tension du lecteur

Maintenez le bouton  $\bigcirc$  /  $\bigcirc$  enfoncé jusqu'à ce que le lecteur s'allume ou s'éteigne.

#### Mise en veille et arrêt automatiques

Le lecteur dispose d'une fonction de mise en veille et d'arrêt automatiques permettant d'économiser la batterie.

Au bout de 10 minutes d'inactivité (pas de lecture de musique, pas de pression sur un bouton), le lecteur s'éteint.

## <span id="page-12-0"></span>4 Musique

## <span id="page-12-1"></span>Transfert de musique sur le lecteur

 Vous pouvez transférer la bibliothèque multimédia de votre PC sur MUSE en procédant de la façon suivante :

> Synchronisez via Philips Songbird (voir 'Synchronisation avec la bibliothèque multimédia du PC via Philips Songbird' à la page [32\)](#page-30-1).

Avec le logiciel de gestion multimédia, vous pouvez accéder à des sites de vente de musiques en ligne, créer des playlists ou modifier votre collection multimédia en fonction des métadonnées ou des balises ID3.

• Glissez-déplacez les fichiers multimédias dans l'Explorateur Windows.

> De cette manière, vous pouvez organiser votre collection multimédia par dossier.

#### Pour glisser-déplacer des fichiers musicaux dans l'Explorateur Windows,

- 1 Connectez votre MUSE à un PC.
- 2 Sur le PC, dans Poste de travail ou Ordinateur :
	- sélectionnez **MUSE** et créez des dossiers.
- 3 Sur le PC, glissez-déplacez les fichiers multimédias vers les dossiers de MUSE.
	- Sinon, glissez-déplacez les dossiers du PC vers votre MUSE.

## Recherche de musique sur le lecteur

Sur MUSE, vous pouvez rechercher de la musique en fonction des informations relatives aux chansons ou par playlist.

### Recherche de musique en utilisant les informations relatives aux chansons

Dans  $\Pi$ , la bibliothèque musicale est triée par métadonnées ou balise ID3 sous différents affichages :

#### Martistes]

- Les chansons sont triées par artiste dans l'ordre alphabétique ;
- Dans chaque artiste, les chansons sont triées par album dans l'ordre alphabétique.

#### **O** [Albums]

Les chansons sont triées par album dans l'ordre alphabétique.

#### J | Tous les titres]

Les chansons sont triées par titre de chanson dans l'ordre alphabétique.

#### **Utiliser la barre de sélection**

Utilisez la barre de sélection pour basculer entre affichages de la bibliothèque.

- Sur la barre de sélection, appuyez sur une icône pour sélectionner un affichage de la bibliothèque.
- Pour passer à un autre affichage, appuyez sur la barre.

<span id="page-13-0"></span>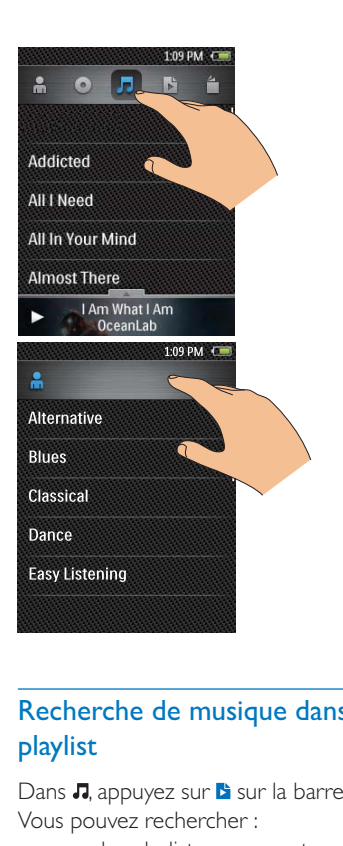

#### Recherche de musique dans une playlist

Dans  $\Pi$ , appuyez sur la barre de sélection. Vous pouvez rechercher :

- les playlists que vous transférez à partir de la bibliothèque multimédia de PC ou
- les « playlists mobiles » que vous créez sur le lecteur.

## Lecture de musique

- 1 Sélectionnez une chanson.<br>2 Tapoz sur une chanson pou
- Tapez sur une chanson pour démarrer la lecture.

#### Choix des options de lecture

Lorsque vous écoutez de la musique, sélectionnez les options de lecture sur l'écran de lecture.

#### <mark>Afficher l'écran de lecture</mark>

Pendant la lecture de la musique, appuyez  $\mathsf{sur} \blacktriangle$  pour afficher l'écran de lecture.

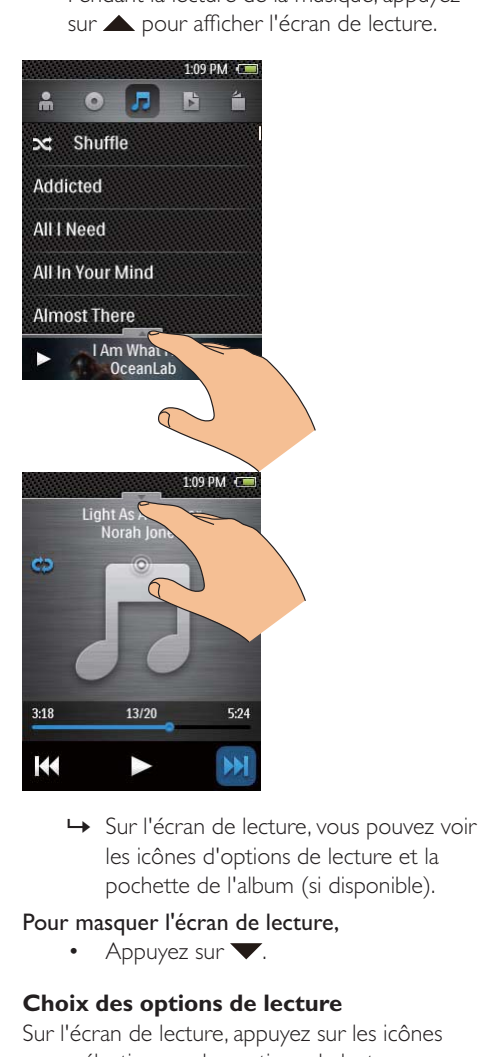

les icônes d'options de lecture et la pochette de l'album (si disponible).

#### Pour masquer l'écran de lecture,

Appuyez sur  $\blacktriangledown$ .

#### **Choix des options de lecture**

Sur l'écran de lecture, appuyez sur les icônes pour sélectionner des options de lecture :

- $\mathbf{II}/\mathbf{I}$
- ; Appuyez sur l'icône pour mettre sur pause ou reprendre la lecture.

**KK4 / DDI** 

Tapez pour ignorer des chansons.

<span id="page-14-0"></span>; Appuyez une fois ou plus pour sélectionner des options de répétition : Répéter tout : appuyez pour répéter toutes les chansons dans le dossier actuel.

Répétez un : appuyez pour répéter la chanson actuelle.

 $\mathbf{r}$ 

Appuyez pour lire toutes les chansons du dossier actuel de manière aléatoire.

#### Sélectionner des options audio

- 1 Assurez-vous que vous avez branché les écouteurs sur le lecteur.
- 2 Tapez sur  $\equiv$  pour sélectionner des options :
	- [FullSound] Retrouvez les détails perdus lors de la compression de la musique (par exemple MP3, WMA).
	- [Personnalisation du son] Faites glisser la touche de navigation sur l'écran pour sélectionner les réglages audio.

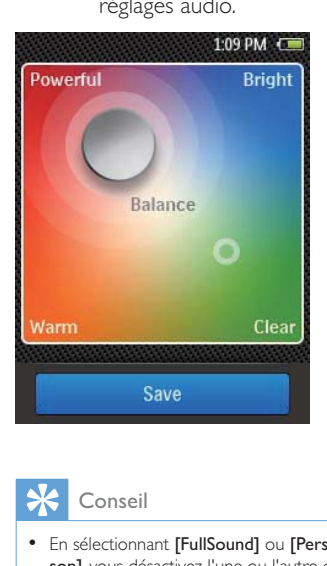

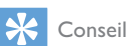

• En sélectionnant [FullSound] ou [Personnalisation du son], vous désactivez l'une ou l'autre option.

## Créer une « playlist mobile »

Sur votre MUSE, vous pouvez créer cinq « playlists mobiles ».

#### Ajout de chansons à une « playlist mobile »

- **1** Lisez une chanson.<br>**2** Sun la lista de chan
- 2 Sur la liste de chansons ou sur l'écran de lecture,
	- $\cdot$  Appuyez sur  $\equiv$  et sélectionnez [Ajouter à playlist].  $\mapsto$  La liste des playlists s'affiche.
- **3** Appuyez sur une option pour la sélectionner.

## Supprimer des chansons

Pour supprimer la chanson actuelle sur l'écran de lecture :

- **1** Appuyez sur  $\equiv$  et sélectionnez [Supprimer].
- $2$  Confirmez lorsque vous y êtes invité.
	- » La chanson actuelle est supprimée.

## <span id="page-15-0"></span>5 Vidéos

## Transfert de vidéos sur le lecteur

[Transférez des vidéos de la bibliothèque](#page-12-1)  multimédia de votre PC vers le lecteur (voir 'Transfert de musique sur le lecteur' à la page [14\)](#page-12-1).

### Rechercher des vidéos sur le lecteur

Dans **II**, la vidéothèque est triée par titre vidéo.

- Dans l'écran d'accueil, accédez à  $\Box$ .
	- $\rightarrow$  Les fichiers vidéo sont affichés par ordre alphabétique.

## Lecture de vidéos

- 1 Parcourez la vidéothèque pour rechercher une vidéo.
- 2 Appuyez sur une vidéo.
	- » La lecture démarre à partir de la vidéo actuelle.
	- → L'écran d'accueil s'affiche.

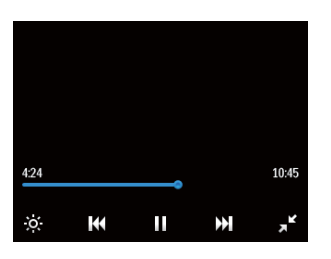

#### Choix des options de lecture

#### Sur l'écran de lecture, appuyez sur les icônes pour sélectionner des options de lecture :

; Si nécessaire, appuyez sur l'écran pour afficher les icônes.

 $\mathbf{H}/\mathbf{B}$ 

; Appuyez sur l'icône pour mettre sur pause ou reprendre la lecture.

#### **144/PP**

; Appuyez sur l'icône pour ignorer des titres.

 $\mathbf{z}^{\mathbf{x}}/\mathbf{x}^{\mathbf{x}}$ 

; Appuyez sur l'icône pour basculer entre le plein écran et l'affichage normal.

÷ό.

Appuyez pour sélectionner la luminosité de l'écran.

## Supprimer des vidéos

- Lancez la lecture d'une vidéo. Appuyez sur  $\equiv$  et sélectionnez [Effacer la vidéo].
	- » La vidéo actuelle est supprimée.

## <span id="page-16-0"></span>6 Radio FM

#### **Remarque**

 ; Branchez les écouteurs fournis lorsque vous réglez des stations de radio. Les écouteurs font office d'antenne. Pour améliorer la réception, déplacez le câble des écouteurs dans différentes directions.

## Réglage des stations de radio

#### Réglage automatique

- 1 Dans l'écran d'accueil, accédez à  $\bullet$ .
	- » La dernière station écoutée se lance.
- 2 Pour choisir une station présélectionnée. tapez sur vour accéder à la vue de la bibliothèque. Appuyez sur une station présélectionnée pour l'écouter.

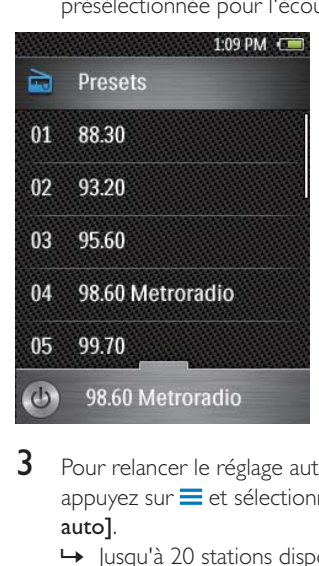

- 3 Pour relancer le réglage automatique, appuyez sur  $\equiv$  et sélectionnez  $[Reglage]$ auto].
	- » Jusqu'à 20 stations disponibles sont enregistrées et peuvent être remplacées.

 $4$  Pour allumer/éteindre la radio, tapez sur  $\ddot{\circ}$ .

### Conseil

• Lorsque vous déménagez (dans une autre ville ou un autre pays), relancez le réglage automatique pour améliorer la réception.

#### Réglage manuel

Utilisez le réglage manuel pour rechercher une fréquence.

- 1 Passez à l'écran de lecture.
	- Appuyez sur  $\blacktriangle$  /  $\blacktriangledown$  pour afficher ou masquer l'écran de lecture.

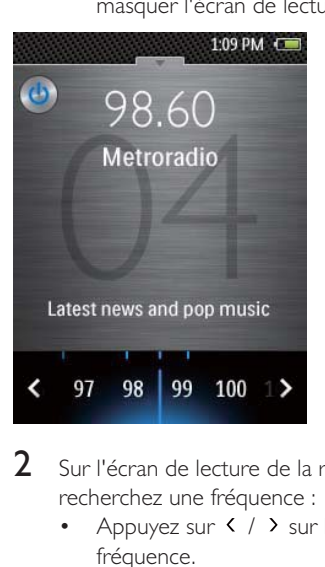

- 2 Sur l'écran de lecture de la radio. recherchez une fréquence :
	- Appuyez sur < />> sur la barre de fréquence.
- $3$  Pour allumer/éteindre la radio, tapez sur  $\circ$ .

## Mémorisation de présélections

Votre MUSE vous permet de mémoriser jusqu'à 20 présélections.

Recherchez une station de radio.

2 Sur l'écran de lecture de la radio, appuyez sur  $\equiv$ , puis sélectionnez [Enreg. dans présélection].

Pour effacer toutes les stations présélectionnées :

 $\cdot$  Appuyez sur  $\equiv$ , puis sélectionnez [Effacer toutes les présélections].

## <span id="page-18-0"></span>Photos

## Transfert d'images sur le lecteur

[Transférez des images de la bibliothèque](#page-12-1)  multimédia de votre PC vers le lecteur (voir 'Transfert de musique sur le lecteur' à la page [14\)](#page-12-1).

### Rechercher des images sur le lecteur

Dans  $\mathfrak{A}$ , la bibliothèque d'images est classée par album (ou dossier) et miniature.

#### Utiliser la barre de sélection

Utilisez la barre de sélection pour basculer entre affichages de la bibliothèque.

- ; Sur la barre de sélection, appuyez sur une icône pour sélectionner un affichage de la bibliothèque.
- Pour passer à un autre affichage, appuyez sur la barre.

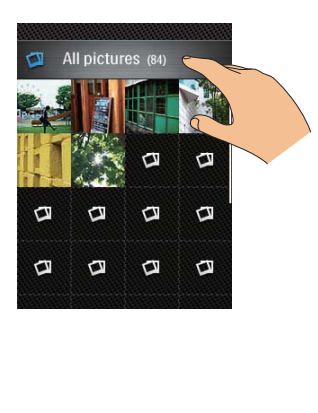

## Lecture des photos

- 1 Dans  $\mathbb{Q}$ , appuyez sur une photo pour l'afficher.
	- $\rightarrow$  L'écran de lecture de photos s'affiche.
- 2 Faites glisser votre doigt vers la gauche ou la droite pour sélectionner une photo.

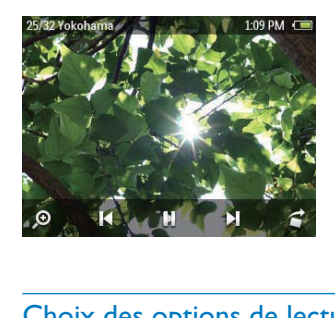

#### Choix des options de lecture

#### Sur l'écran de lecture, appuyez sur les icônes pour sélectionner des options de lecture :

Si nécessaire, appuyez sur l'écran pour afficher les icônes.

#### $\mathbf{II}/\mathbf{D}$

- Appuyez sur l'icône pour lancer/ suspendre/reprendre la lecture du diaporama.
- $M$ 
	- Appuyez sur l'icône pour ignorer des images.
- ż
- Appuyez sur cette touche pour faire pivoter l'image.

#### Sélectionner les réglages du diaporama

Dans l'écran de lecture, appuyez sur  $\equiv$  :

[Durée par diapo] Sélectionnez l'intervalle de temps entre deux images.

## <span id="page-19-0"></span>Suppression d'images

- 1 Affichez une image.
- $\overline{2}$  Sur l'écran de lecture, tapez sur  $\equiv$  et sélectionnez [Supprimer image].

## <span id="page-20-0"></span>8 Enregistrements

## Réalisation d'enregistrements

Votre  $\bullet$  vous permet :

- de réaliser des enregistrements vocaux grâce au microphone intégré ;
- ; d'enregistrer des émissions de radio sur MUSE.

#### Enregistrements vocaux

- 1 Dans l'écran d'accueil, accédez à  $\bullet$ .
- 2 Veillez à rapprocher le microphone de la source audio à enregistrer.
- **3** Procédez comme suit pour démarrer. mettre en pause ou arrêter l'enregistrement :
	- Si nécessaire, appuyez sur **A** pour accéder à l'écran de lecture.

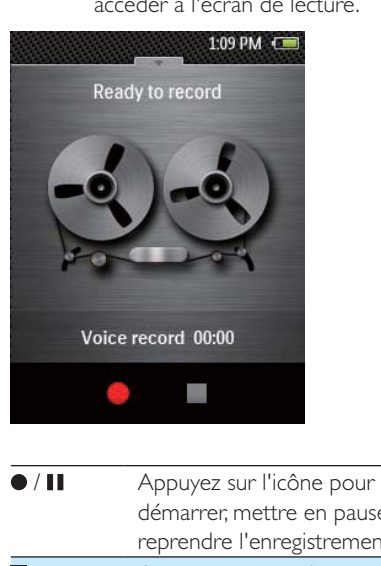

- démarrer, mettre en pause ou reprendre l'enregistrement.
- Appuyez pour arrêter l'enregistrement.
- » Les enregistrements sont enregistrés dans  $\blacksquare$  > Recordings  $(Enregistrements)$  > VOICE (Voix). (Sous le nom de fichier VoXXXXXXXXXXXXXX.WAV, les lettres XXXXXXXXXXXXX représentant le numéro d'enregistrement généré automatiquement.)
- $4$  Appuyez sur  $\blacktriangledown$  pour basculer sur la bibliothèque d'enregistrements.

#### Enregistrement à partir d'une radio FM

Enregistrez des émissions de radio alors que vous les écoutez.

- 1 Recherchez une station de radio.
- 2 Dans l'écran de lecture de la radio. appuyez sur  $\equiv$  > [Démarrer enreg. radio FM].
	- » Vous basculez sur l'écran d'enregistrement.
- 3 Procédez comme suit pour démarrer, mettre en pause ou arrêter l'enregistrement.
- / Appuyez sur l'icône pour démarrer, mettre en pause ou reprendre l'enregistrement. Appuyez pour arrêter l'enregistrement.
	- » Les enregistrements sont enregistrés dans **= > Recordings**  $(Enregisterements)$  > FM. (Sous le nom de fichier FMXXXXXXXXXXXXX. WAV, les lettres XXXXXXXXXXXXXX représentant le numéro d'enregistrement généré automatiquement.)

## <span id="page-21-0"></span>Lecture des enregistrements

- 1 Dans l'écran d'accueil, accédez à  $\bullet$ .
- 2 Appuyez sur un enregistrement pour démarrer la lecture.
	- Si nécessaire, appuyez sur pour accéder à la bibliothèque d'enregistrements.
- $3$  Appuyez sur  $II / \triangleright$  pour suspendre/ reprendre la lecture.

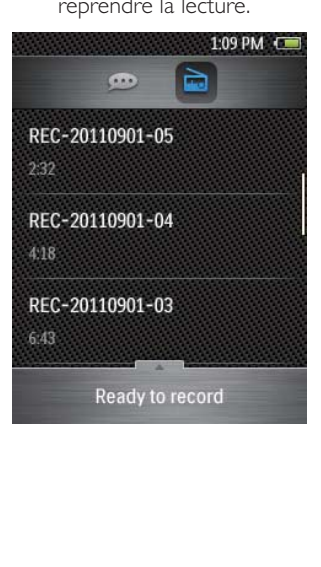

## <span id="page-22-0"></span>9 Livres audio

Dans l'écran d'accueil, sélectionnez pour lire des livres au format audio que vous avez téléchargés sur [www.audible.com.](http://www.audible.com)

## Synchroniser des livres audio avec le lecteur

Sur le site [www.audible.com,](http://www.audible.com) téléchargez et installez le logiciel AudibleManager sur votre PC. Avec le logiciel, vous pouvez

- télécharger des livres audio à partir du site [www.audible.com](http://www.audible.com) dans votre bibliothèque de PC de livres audio ;
- synchroniser les livres audio avec votre lecteur.

#### Installation d'AudibleManager sur le PC

- 1 Connectez votre PC à Internet.
- 2 Sur le site [www.audible.com,](http://www.audible.com) téléchargez le logiciel AudibleManager pour lecteurs MP3/ MP4.
- 3 Installez le logiciel sur votre ordinateur :
	- Sur l'écran de configuration, sélectionnez Philips GoGear (certains modèles) dans la liste déroulante des appareils.

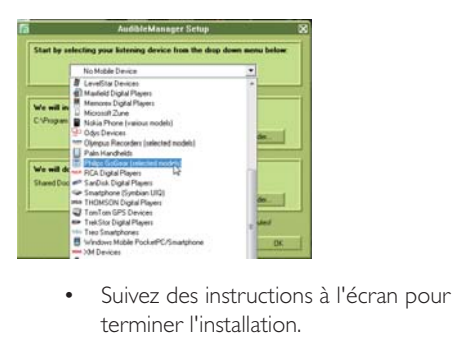

terminer l'installation.

#### Téléchargement de livres audio sur le PC

- 1 Connectez votre PC à Internet.<br>2 Lancez AudibleManager sur vot
- 2 Lancez AudibleManager sur votre PC.<br>3 Dans AudibleManager cliquez sur
- Dans AudibleManager, cliquez sur le bouton My Library Online (Ma Bibliothèque en ligne) pour vous connecter à [www.audible.com.](http://www.audible.com)
- 4 Sélectionnez et téléchargez des livres audio :
	- ; Connectez-vous à votre compte sur [www.audible.com](http://www.audible.com) ;
	- ; Téléchargez des livres audio au format  $4$  ou  $\theta$ .
		- » Les livres téléchargés s'ajoutent automatiquement à votre bibliothèque dans AudibleManager.

### Synchronisation avec le lecteur

- 1 Lancez AudibleManager sur votre PC.
- $2^{\degree}$  Connectez le lecteur à l'ordinateur. Attendez que AudibleManager reconnaisse le lecteur.
	- ; Sur le lecteur, assurez-vous d'avoir sélectionné **[MTP]** dans **\*** > [Préférence connexion PC].
- 3 Dans AudibleManager, cliquez sur Add to Device (Ajouter à l'appareil).
	- La première fois vous connectez le lecteur à AudibleManager, activez le lecteur lorsque vous y êtes invité.

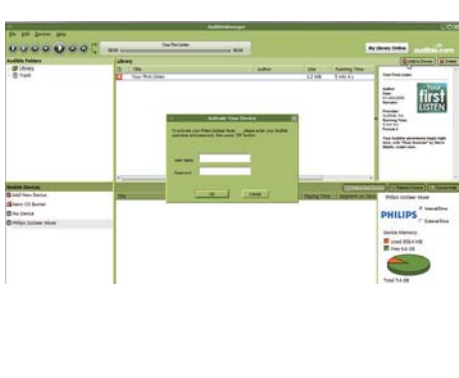

<span id="page-23-0"></span>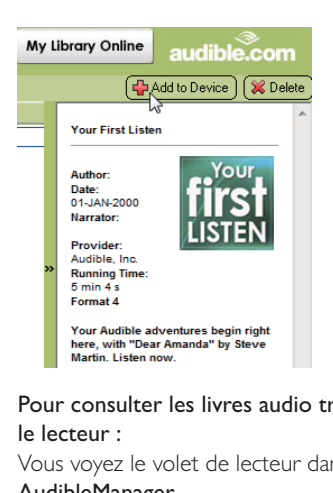

Pour consulter les livres audio transférés sur le lecteur :

Vous voyez le volet de lecteur dans

#### AudibleManager.

· Si nécessaire, cliquez sur Refresh Device (Actualiser l'appareil).

## Rechercher des livres audio sur le lecteur

Dans  $\mathfrak{m}$ , la bibliothèque de livres audio est triée par titre et par auteur.

## Lire des livres audio

Parcourez la bibliothèque de livres audio pour rechercher un livre audio.

- **1** Tapez sur le livre choisi. » La lecture du livre actuel démarre.
- 2 Appuyez sur  $\triangle$  pour afficher l'écran de lecture.

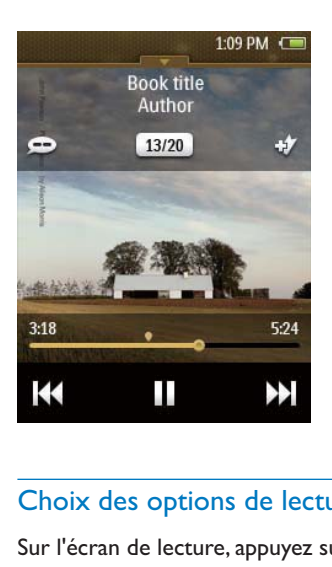

#### Choix des options de lecture

Sur l'écran de lecture, appuyez sur les icônes pour sélectionner des options de lecture :

#### $\blacktriangleright$  / II

Pour mettre sur pause ou reprendre la lecture.

#### $AA$

- Appuyez pour ignorer des chapitres.
- Maintenez votre doigt en place pour effectuer une recherche dans le livre actuel.
- $\rho / \rho$ 
	- Pour sélectionner une vitesse de lecture.
- 
- Pour ajouter un signet au temps de lecture actuel.

#### Conseil

• Lorsque vous tapez sur **44/ >>** pour passer directement aux chapitres précédents/suivants, la lecture démarre de l'endroit où vous vous étiez arrêté la fois précédente dans le chapitre.

#### <span id="page-24-0"></span>Utiliser des signets

Sur un livre audio, vous pouvez ajouter des signets au temps de lecture. Démarrez la lecture au niveau du temps de lecture (signet) souhaité.

#### **Pour ajouter un signet,**

- Dans l'écran de lecture, tapez sur  $\star$  >.
	- » Un signet est ajouté au temps de lecture actuel.

#### **Pour lire à partir d'un temps de lecture (signet),**

 $\cdot$  Sur l'écran de lecture, appuyez sur  $\equiv$  et sélectionnez **[Signets] > [Accéder au**  $\mathop{\sf signet}\nolimits]$ .Tapez sur une option.

#### **Pour supprimer un signet,**

Sur l'écran de lecture, appuyez sur  $\equiv$  et sélectionnez **[Signets] > [Supprimer un** signet]. Tapez sur une option.

## Supprimer des livres audio

- $\cdot$  Sur l'écran de lecture, appuyez sur  $\equiv$  > [Supprimer livre audio].
	- » Le livre audio en cours de lecture est supprimé du lecteur.

## <span id="page-25-0"></span>10 Lecteur de texte

Accédez à  $\mathbb B$  pour lire des fichiers texte (.txt) à partir de la bibliothèque multimédia sur le lecteur.

### Ajout de fichiers texte sur le lecteur

- 1 Connectez MUSE à un ordinateur.<br>2 Sur le PC dans Poste de travail ou
- 2 Sur le PC, dans Poste de travail ou Ordinateur :
	- sélectionnez **MUSE** et créez des dossiers.
- $3$  Sur le PC, glissez-déplacez les fichiers vers les dossiers de votre MUSE.
	- ; Sinon, glissez-déplacez les dossiers du PC vers votre **MUSE**.

## Lecture de fichiers texte

- $1$  À partir de l'écran d'accueil, accédez à  $\mathbb B$ .  $\mapsto$  Les fichiers texte sont affichés.
- 2 Faites glisser votre doigt vers le haut/bas pour parcourir la liste des options. Appuyez sur une option pour démarrer la lecture.

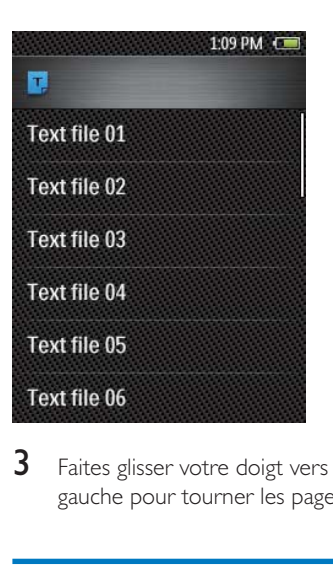

**3** Faites glisser votre doigt vers la droite/ gauche pour tourner les pages.

## Supprimer des fichiers texte

- 1 À partir de l'écran d'accueil, accédez à  $\mathbb B$ . Lisez un fichier texte.
- 2 Appuyez sur  $\equiv$  et sélectionnez [Supprimer].
	- $\rightarrow$  Le fichier en cours est supprimé.

## <span id="page-26-0"></span>11 Vue dossiers

Accédez à ■ pour afficher et lire des fichiers multimédia de la mémoire interne et de la carte SD sur le lecteur.

## <span id="page-27-0"></span>12 Réglages

Sur l'écran d'accueil, accédez à \* pour sélectionner vos réglages.

- Faites glisser votre doigt vers le haut ou le bas pour parcourir les listes d'options. Appuyez sur une option pour la sélectionner.
- Appuyez sur **D** pour accéder à l'écran d'accueil.
- Appuyez sur **b** pour accéder à l'écran précédent.

## Veille programmée

Pendant la lecture ou en mode d'inactivité, votre MUSE peut s'éteindre automatiquement au bout d'un certain temps.

- Dans [Arrêt programmé], appuyez sur une option pour la sélectionner.
	- » Une fois la durée souhaitée sélectionnée, l'appareil s'éteint automatiquement.

## Paramètres d'affichage

Dans [Réglages de l'affichage], sélectionnez vos options d'affichage :

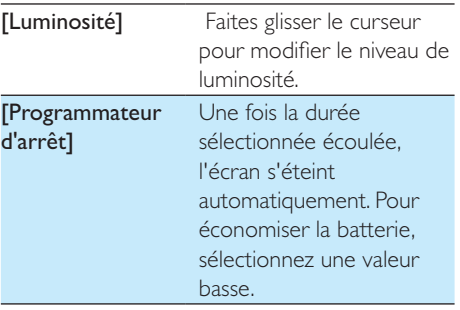

## Date et heure

Dans [Date et heure], sélectionnez les options de date/heure.

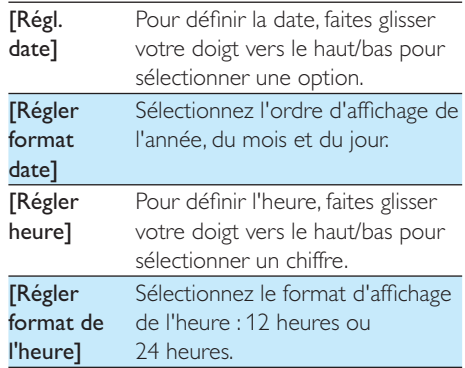

### Langue

Dans **[Langue]**, sélectionnez la langue du lecteur.

## Préférence connexion PC

Dans **[Préférence connexion PC]**, sélectionnez le mode de connexion du lecteur au PC. Le lecteur autorise l'accès à un PC via un périphérique de stockage de masse USB ou un périphérique MTP (Media Transfer Protocol).

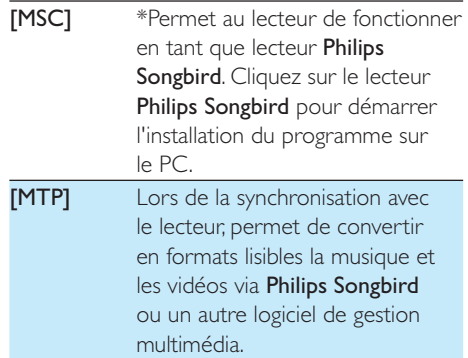

<span id="page-28-0"></span>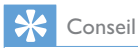

\*Assurez-vous de sélectionner **[Activer]** dans  $\clubsuit$  > [Programme d'instal. - CD].

## Information

Dans **[Informations]**, vous pouvez accéder aux informations suivantes relatives à l'appareil :

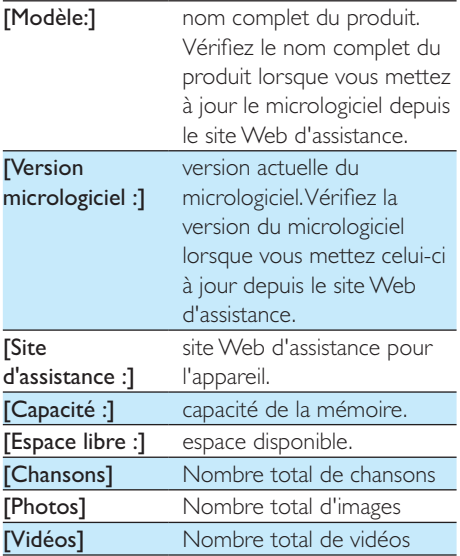

## Formater périphérique

Formatez le lecteur. Vous supprimez toutes les données qui sont enregistrées sur le lecteur.

> Sélectionnez [Formater périphérique], puis sélectionnez [Oui] lorsque vous y êtes invité.

## Préréglages d'usine

Dans **[Réglages d'usine]**, restaurez les paramètres par défaut de votre lecteur. Les fichiers transférés sur le lecteur sont conservés.

## <span id="page-28-1"></span>**SafeSound**

- Tapez sur SafeSound pour activer cette fonction.
	- » Si la fonction est activée, la case est cochée.

### Définition de la limite de volume

Pour régler la limite de volume, sélectionnez  $SafeSound$  > [Limite de volume].

> • Pour définir la limite de volume, faites glisser le curseur.

#### Présentation hebdomadaire

Dans **[Présentation hebdo.]**, vous pouvez consulter le niveau de pression acoustique cumulée journalier exercé sur vos oreilles au cours de la semaine précédente.

### Programme d'installation - CD

Si vous avez sélectionné **[MSC]** dans  $\clubsuit$  > [Préférence connexion PC], les options [Programme d'instal. - CD] s'affichent. Dans **[Programme d'instal. - CD]**, sélectionnez [Activer] pour permettre au lecteur de fonctionner en tant que lecteur Philips Songbird. Double-cliquez sur le lecteur pour démarrer l'installation du programme sur l'ordinateur.

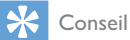

 ; [Après avoir procédé à la réparation du lecteur, la](#page-40-1)  [partition du CD-ROM et le logiciel d'installation Philips](#page-40-1)  Songbird sont supprimés du lecteur (voir 'Réparation du lecteur via Philips Songbird' à la page [42](#page-40-1)). Ceci permet de libérer de l'espace sur le lecteur.

## <span id="page-30-1"></span><span id="page-30-0"></span>13 Synchronisation avec la bibliothèque multimédia du PC via Philips Songbird

Philips Songbird vous permet de :

- ; gérer votre collection musicale sur un  $PC:$
- synchroniser votre MUSE avec la bibliothèque multimédia de votre PC ;
- enregistrer votre MUSE sur [www.](http://www.philips.com/welcome) [philips.com/welcome](http://www.philips.com/welcome) ;
- ; [mettre à jour le micrologiciel de](#page-39-1)  votre MUSE (voir 'Mettre à jour le micrologiciel via Philips Songbird' à la page [41](#page-39-1)) ;
- réparer votre MUSE (voir 'Réparation du lecteur via Philips Songbird' à la page [42](#page-40-1)).

## Installer Philips Songbird

#### Première installation de Philips Songbird

Lorsque vous connectez votre MUSE à l'ordinateur pour la première fois, un écran contextuel s'affiche :

- 1 Sélectionnez votre langue et votre pays.
- 2 Suivez les instructions à l'écran pour terminer l'installation.

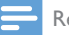

#### Remarque

 ; Pour procéder à l'installation, vous devez accepter les conditions de la licence.

Si la fenêtre contextuelle ne s'affiche pas automatiquement :

- 1 Sur le lecteur, assurez-vous que vous avez sélectionné les options suivantes :
	- Dans  $\clubsuit$  > [Programme d'instal. CD], sélectionnez [Activer].
- 2 Sur le PC, sélectionnez Poste de travail (Windows XP/Windows 2000) ou Ordinateur (Windows Vista/Windows 7).
	- → Le lecteurPhilips Songbird s'affiche.
- 3 Pour démarrer l'installation, double-cliquez sur le lecteur Philips Songbird.

#### Remarque

 ; Pour procéder à l'installation, vous devez accepter les conditions de la licence.

## Enregistrement de fichiers multimédias à partir du PC

#### Définition du dossier de visualisation

#### **Créer un dossier central**

Vous pouvez ajouter automatiquement tous les fichiers musicaux à votre bibliothèque lorsque vous les copiez dans un dossier. La création d'un dossier central est recommandée. Dans le logiciel Philips Songbird, définissez le dossier central comme dossier de visualisation. Chaque fois que vous lancez Philips Songbird, des chansons sont ajoutées ou supprimées du logiciel Philips Songbird selon qu'elles se trouvent ou non dans ce dossier central. Créez sur le PC un dossier central dans lequel enregistrer tous les fichiers musicaux, D:\ Musique Songbird par exemple.

#### **Lancement initial**

La première fois que vous lancez Philips Songbird sur un PC, procédez comme suit pour importer des fichiers multimédias existants dans Philips Songbird :

- Sélectionnez le dossier multimédia d'iTunes pour importer une bibliothèque iTunes existante.
- Sélectionnez le dossier central pour rechercher et importer les fichiers musicaux existants.
	- → Le dossier central est défini comme dossier de visualisation de Philips Songbird.

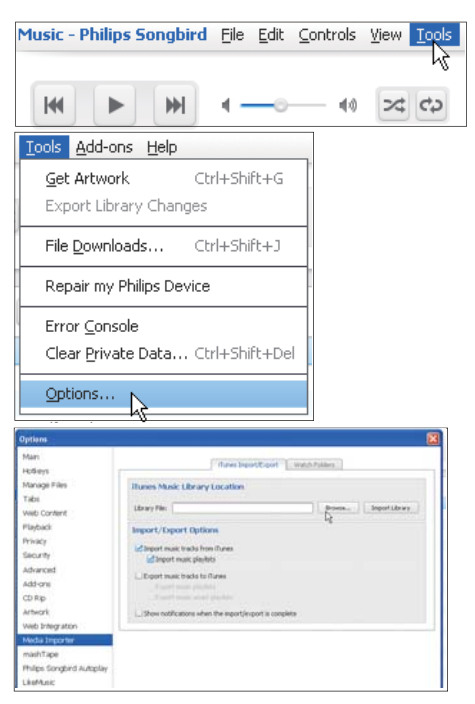

**D**éfinir le dossier multimédia d'iTunes

- 1 Dans Philips Songbird, sélectionnez Tools  $(Outils) >$  Options...
- 2 Sélectionnez Media Importer (Importateur multimédia), puis l'onglet iTunes Importer (Importateur iTunes).
- $3$  Vérifiez l'emplacement de la bibliothèque et les options.
- 4 Cliquez sur le bouton Import Library (Importer la bibliothèque) en regard de l'emplacement de la bibliothèque.
	- » Le logiciel importe la bibliothèque iTunes dans Philips Songbird.

#### **D**éfinition du dossier de visualisation

Dans **Philips Songbird**, définissez le dossier de visualisation comme suit :

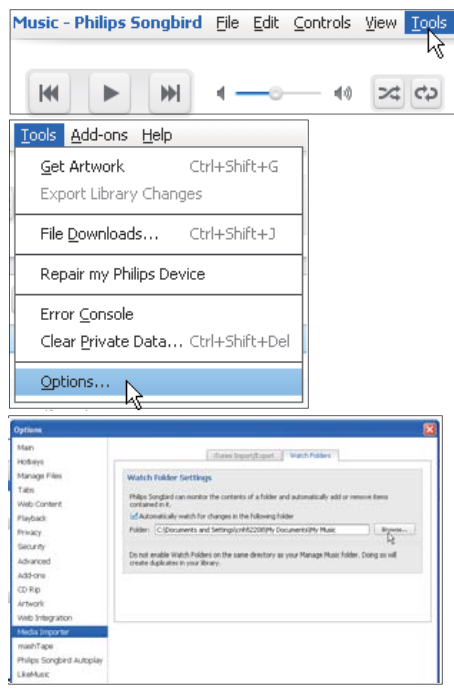

- 1 Sélectionnez Tools (Outils) > Options.<br>2 Dans Options. sélectionnez Media
- Dans Options, sélectionnez Media Importer (Importateur multimédia). Cliquez ensuite sur l'onglet Watch Folders (Dossiers de visualisation).
- $3$  Dans Watch Folders (Dossier de visualisation), cochez la case comme indiqué.
- <span id="page-32-0"></span>4 Cliquez sur Browse (Parcourir), puis sélectionnez le dossier central (par ex. D:\ Musique Songbird) en tant que dossier de visualisation.
	- → Dans Philips Songbird, les fichiers multimédias sont ajoutés ou supprimés selon qu'ils se trouvent ou non dans le dossier central.

### Importation de fichiers multimédias

#### Importer des fichiers multimédias à partir d'autres dossiers

#### Dans Philips Songbird,

- $cliquez sur **File** (Fichier) **Import**$ Media (Importer des fichiers multimédias) pour sélectionner des dossiers sur l'ordinateur.
	- → Les fichiers multimédias sont ajoutés dans la Bibliothèque.
- Vous pouvez également cliquer sur File (Fichier) > Import a playlist (Importer une playlist) pour sélectionner les playlists souhaitées sur l'ordinateur.
	- $\rightarrow$  Les fichiers multimédias sont ajoutés dans Playlists.

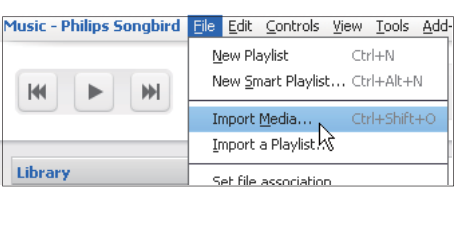

## Récupérer des contenus provenant de sources en ligne

Vous pouvez accéder au contenu provenant de sources en ligne et l'acheter. Recherchez les services en ligne disponibles sous Services dans le volet de sélection de source.

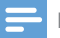

#### Remarque

- ; Avant de télécharger ou d'acheter du contenu provenant des services en ligne, inscrivez-vous au service en ligne et connectez-vous à votre compte.
- ; Certains services ne sont pas disponibles dans tous les pays.

#### Recherche en ligne

- 1 Sélectionnez un service en ligne :
	- Sélectionnez une option dans Services ;
	- Sinon, dans la zone de recherche. cliquez sur la flèche pointant vers le bas pour sélectionner un service en ligne.

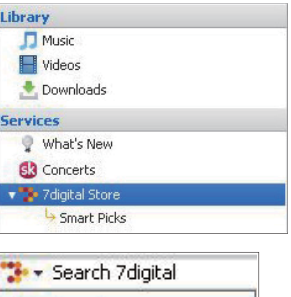

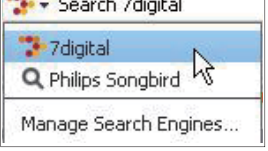

- » Vous accédez à la page Web de la source en ligne.
- 2 Recherchez votre fichier multimédia.
	- Si nécessaire, utilisez la zone de recherche pour saisir un mot clé.

## Création de playlists dans Philips Songbird

Avec une playlist, vous pouvez gérer et synchroniser vos chansons comme vous le souhaitez.

### <span id="page-33-0"></span>Création d'une playlist

Sélectionnez les chansons que vous souhaitez lire. Ajoutez les chansons à une playlist.

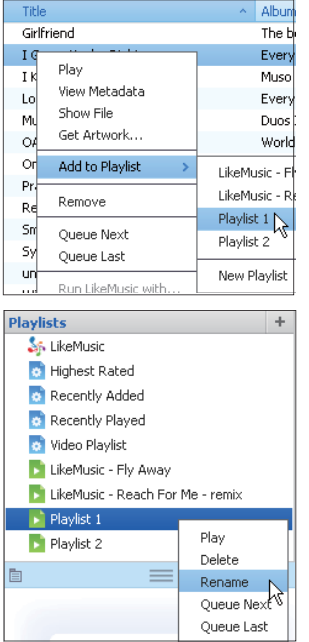

- 1 Dans Library (Bibliothèque) > Music (Musique), sélectionnez des chansons.
	- ; Pour sélectionner plusieurs chansons à la fois, maintenez la touche Ctrl enfoncée pendant que vous cliquez sur les chansons.
- 2 Pour ajouter les chansons à une playlist :
	- ; Cliquez avec le bouton droit sur les chansons, puis sélectionnez Add to **Playlist** (Ajouter à playlist) ;
	- Sélectionnez une playlist ;.
		- » Les chansons sont ajoutées à la playlist.
	- Pour créer une playlist, sélectionnez New Playlist (Nouvelle playlist).
		- » Une nouvelle playlist est créée pour les chansons.

 » Dans Playlists, nommez la playlist comme vous le souhaitez.

#### $\bigcap_{i=1}$

Créez une playlist. Ajoutez les chansons sélectionnées à la playlist.

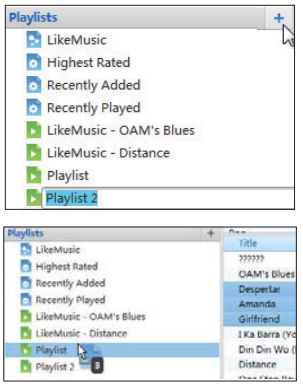

- 1 Dans Playlists, cliquez sur  $+$  pour créer une playlist.
	- » Une nouvelle playlist est créée.
- 2 Nommez la nouvelle playlist comme souhaité.
- 3 Glissez-déplacez les fichiers multimédias vers la playlist.

### Conseil

• Pour glisser-déplacer plusieurs fichiers à la fois, maintenez la touche Ctrl enfoncée pendant que vous cliquez sur les titres de votre choix.

### Création de playlists LikeMusic

En fonction de l'analyse LikeMusic , vous pouvez générer une playlist à partir d'une chanson de départ.

LikeMusic analyse les chansons de votre bibliothèque et établit ainsi des relations en fonction de leurs caractéristiques. Ces relations aident LikeMusic à créer des playlists de chansons appartenant au même style musical.

<span id="page-34-0"></span>Lorsque vous importez des chansons dans la bibliothèque musicale de Philips Songbird, l'analyse LikeMusicdémarre. Lorsque l'analyse d'une chanson est terminée, l'icône LikeMusic s'allume. Lorsque l'analyse d'une chanson n'a pas pu être effectuée, l'icône reste grise.

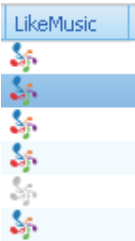

#### **S**électionner une chanson de départ

Assurez-vous que l'analyse LikeMusic de la chanson de départ a été effectuée.

> Dans Library (Bibliothèque) > Music (Musique), double-cliquez sur l'icône bleue LikeMusic de la chanson ;

 $\bigcap_{I}$ 

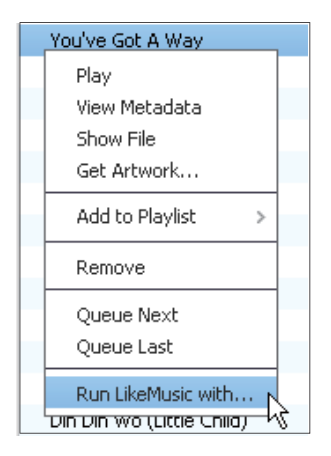

- Dans Library (Bibliothèque) > Music (Musique), cliquez avec le bouton droit sur une chanson et sélectionnez Run LikeMusic with (Ouvrir LikeMusic avec).
	- → Une playlist LikeMusic s'affiche sur la page LikeMusic .

#### Définition du nombre maximal de **chansons**

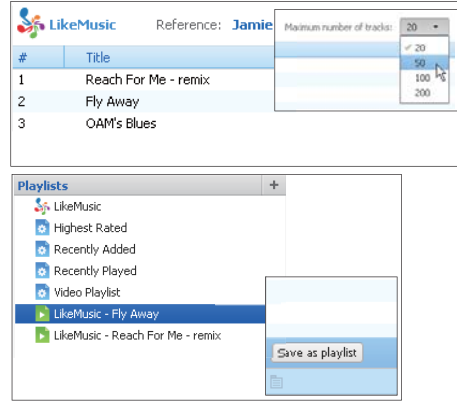

; Sélectionnez un nombre dans la liste déroulante.

#### **Enregistrement de la playlist LikeMusic**

- Cliquez sur Save as playlist (Enregistrer comme playlist) sur la page LikeMusic .
	- » La playlist LikeMusic est enregistrée sous Playlists.

#### Enregistrement d'une file d'attente comme liste de lecture

#### **Créer une file d'attente de lecture**

; Faites glisser les chansons et les listes de lecture vers le volet Play Queue (Jouer la file d'attente).

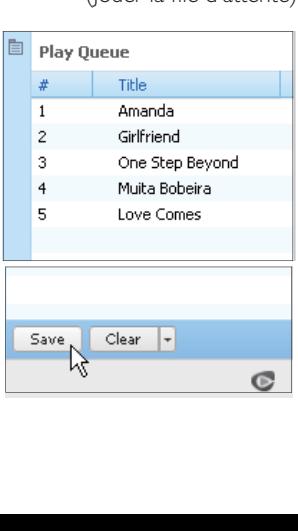

#### <span id="page-35-0"></span>**Enregistrement d'une file d'attente comme liste de lecture**

- 1 Cliquez sur Save (Enregistrer).
	- $\mapsto$  La file d'attente est enregistrée en tant que liste de lecture dans Playlists (Listes de lecture).
- 2 Dans Playlists, nommez la playlist comme vous le souhaitez.

#### Ajouter des chansons au début ou la fin de la file d'attente

- ; Pour ajouter des chansons au début, cliquez avec le bouton droit sur les options et sélectionnez Queue Next (Mettre à la suite de la file d'attente).
- Pour ajouter des chansons à la fin, cliquez avec le bouton droit sur les options et sélectionnez Queue Last (Mettre à la fin de la file d'attente)

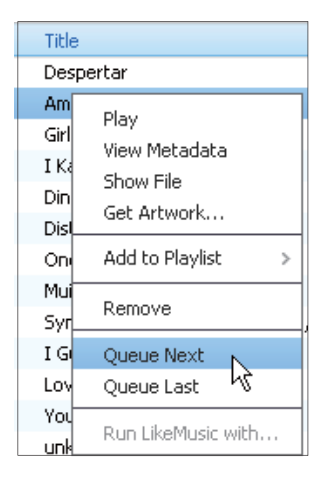

## Gérer des fichiers multimédias dans Philips Songbird

### Modification des métadonnées

En modifiant des informations sur les fichiers (métadonnées ou balise ID3), vous pouvez trier automatiquement des fichiers multimédias en fonction du titre, de l'artiste, de l'album et d'autres informations.

Après avoir synchronisé les fichiers multimédias avec le lecteur, vous pouvez parcourir la bibliothèque multimédia par métadonnées.

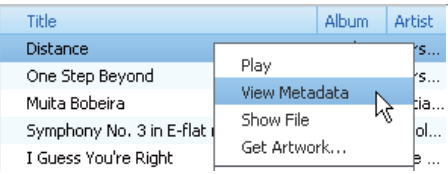

- 1 Dans Library (Bibliothèque) > Music (Musique) ou Videos (Vidéos), sélectionnez un fichier multimédia.
- 2 Cliquez avec le bouton droit de la souris sur le fichier pour sélectionner **View** Metadata (Afficher les métadonnées).
	- → Un tableau des métadonnées s'affiche et vous permet de modifier les informations.

#### Obtenir des pochettes d'album

Des pochettes sont quelquefois disponibles pour les téléchargements de musique. Avec Philips Songbird, vous pouvez insérer les pochettes de chansons.

Après avoir synchronisé toutes les chansons avec certains lecteurs, vous pouvez parcourir la bibliothèque multimédia par pochette.

<span id="page-36-0"></span>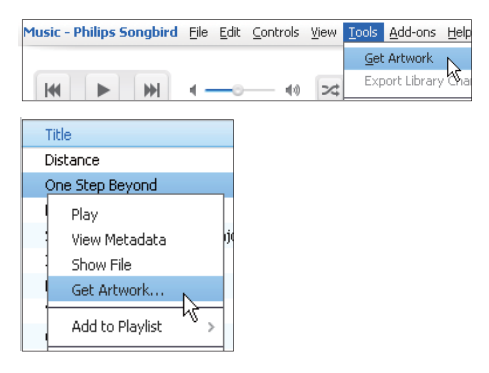

- Dans Philips Songbird, sélectionnez Tools (Outils) > Get Artwork (Obtenir des pochettes)
	- » Les pochettes sont extraites pour tous les titres de la bibliothèque.
- ; Cliquez avec le bouton droit sur les titres sélectionnés, et sélectionnez Get Artwork (Obtenir des pochettes).
	- » Les pochettes sont extraites pour tous les titres sélectionnés.

#### Suppression des fichiers multimédias de la bibliothèque

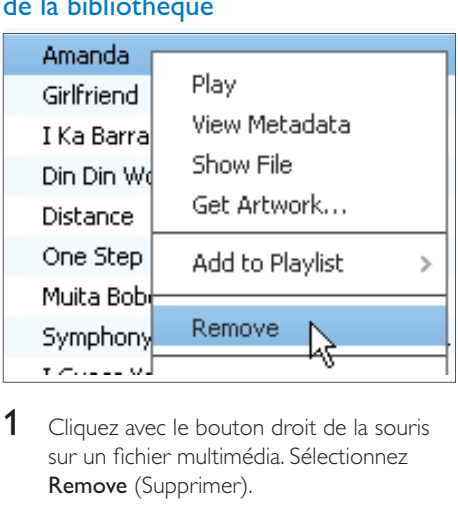

1 Cliquez avec le bouton droit de la souris sur un fichier multimédia. Sélectionnez Remove (Supprimer).

- $2$  Confirmez lorsque vous y êtes invité.
	- → Le fichier sélectionné est supprimé de la bibliothèque et de toutes les listes de lecture. (Par défaut, le fichier est simplement « retiré », mais pas définitivement « effacé ». Le fichier continue d'exister à son emplacement d'origine sur l'ordinateur ou le réseau informatique.)

#### Conseil

- Pour sélectionner plusieurs fichiers à la fois, maintenez la touche Ctrl enfoncée pendant que vous cliquez sur les titres de votre choix.
- Pour sélectionner des fichiers qui se suivent dans la liste, maintenez la touche Maj enfoncée pendant que vous cliquez sur le premier et le dernier titre de votre choix.

## Synchronisation du lecteur avec Philips Songbird

- 1 Sur l'ordinateur, lancez Philips Songbird.
- 2 Connectez votre lecteur au PC en utilisant un câble USB.
	- → Sur Philips Songbird, le lecteur s'affiche lorsqu'il est reconnu par le PC.

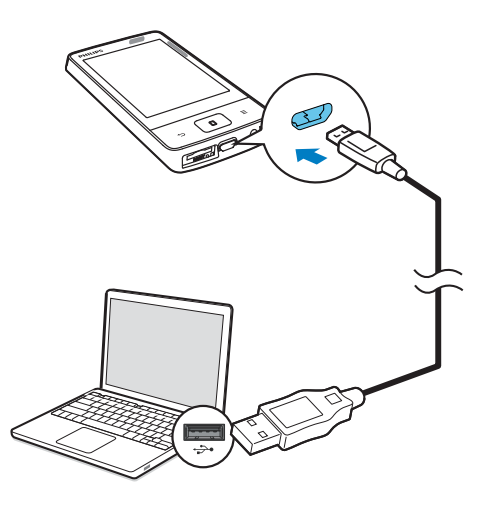

<span id="page-37-0"></span>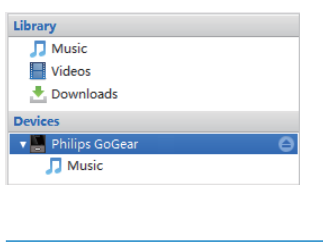

### Sélection de la synchronisation automatique ou manuelle

La première fois vous connectez le lecteur à Philips Songbird, sélectionnez la synchronisation automatique lorsque vous y êtes invité. Le lecteur se synchronise automatiquement avec Philips Songbird.

Si vous n'avez pas sélectionné la synchronisation automatique, vous activez la synchronisation manuelle.

Pour sélectionner la synchronisation automatique ou manuelle,

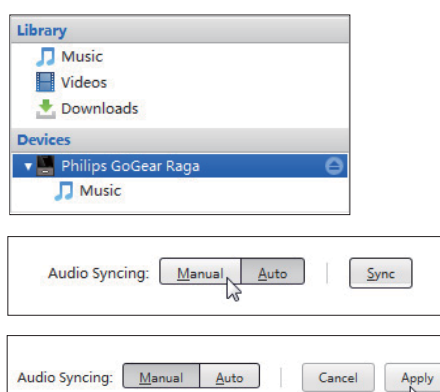

- 1 Sélectionnez le lecteur dans Devices (Appareils).
- $\frac{2}{3}$  Sélectionnez Manual (Manuel) ou Auto.<br> $\frac{3}{3}$  Pour confirmer l'option cliquez sur App
- 3 Pour confirmer l'option, cliquez sur Apply (Appliquer).

#### Synchronisation automatique

- Si vous avez sélectionné la synchronisation automatique, elle démarre automatiquement lorsque vous connectez le lecteur à un PC ;
- Sinon, sélectionnez le lecteur dans **Devices** (Appareils), et cliquez sur **Sync** (Synchroniser).

#### Pour sélectionner les réglages de synchronisation automatique :

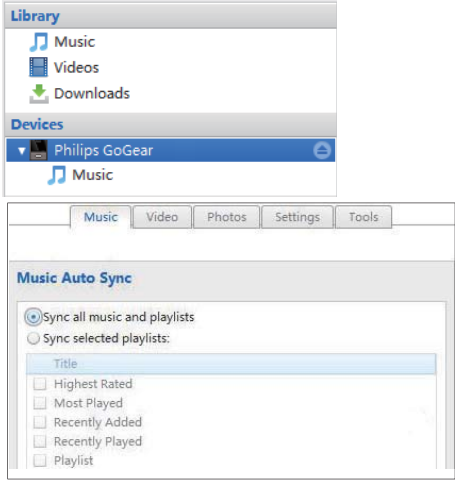

- 1 Sélectionnez le lecteur dans Devices (Appareils).
- 2 Dans la fenêtre contextuelle, cliquez sur l'onglet Music (Musique) ou Videos (Vidéos).
- **3** Cliquez sur une option pour la sélectionner.

#### <span id="page-38-0"></span>Synchronisation manuelle

Pour transférer manuellement des playlists sélectionnées,

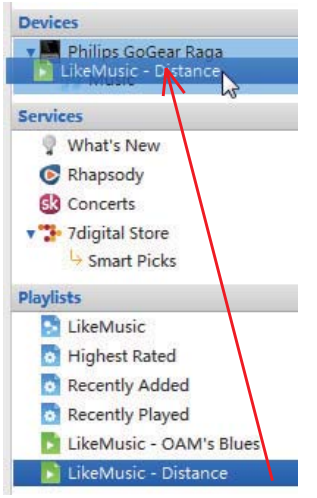

1 Sélectionnez des playlists.

2 Glissez-déplacez les playlists vers MUSE. Pour transférer manuellement des fichiers multimédias sélectionnés,

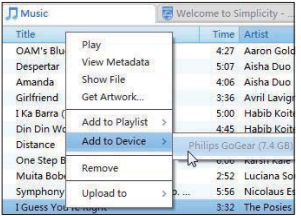

- 1 Sur le volet Content (Contenu), cliquez avec le bouton droit sur un fichier multimédia sélectionné.
- 2 Sélectionnez Add to Device (Ajouter à l'appareil) > MUSE.
	- → Les fichiers sélectionnés sont transférés vers votre MUSE.

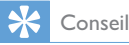

• Pour sélectionner plusieurs fichiers à la fois, maintenez la touche Ctrl enfoncée pendant que vous cliquez sur les titres de votre choix.

## <span id="page-39-1"></span><span id="page-39-0"></span>14 Mettre à jour le micrologiciel via Philips Songbird

MUSE est contrôlé par un programme interne appelé micrologiciel. Il se peut que de nouvelles versions de ce micrologiciel aient été publiées depuis l'acquisition de votre MUSE.

Sur **Philips Songbird**, vous pouvez vérifier s'il existe des mises à jour du micrologiciel et les installer pour **MUSE** sur Internet.

#### Conseil

• Vos fichiers musicaux ne sont pas affectés par la mise à jour du micrologiciel.

- 1 Assurez-vous que votre PCest connecté à Internet.
- 2 Connectez votre MUSE au PC en utilisant un câble USB.

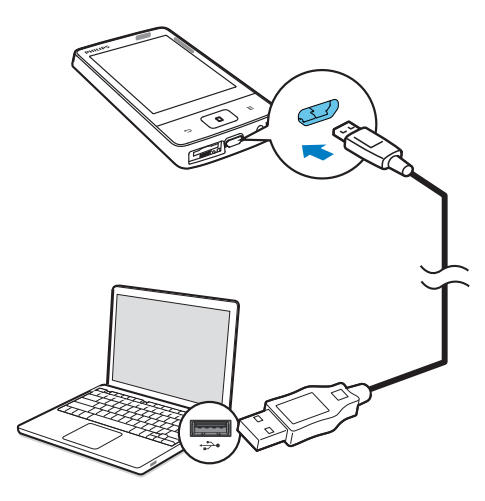

- Sur l'ordinateur, lancez Philips Songbird.
	- Si nécessaire, cliquez sur Démarrer > Programmes > Philips > Philips Songbird.
- 4 Cliquez sur MUSE dans le volet du lecteur. Ensuite, sélectionnez Tools (Outils) > Check for updated firmware (Rechercher) une mise à jour de micrologiciel) dans la fenêtre contextuelle.
	- → Philips Songbird vérifie les mises à jour et installe le nouveau micrologiciel depuis Internet, le cas échéant.

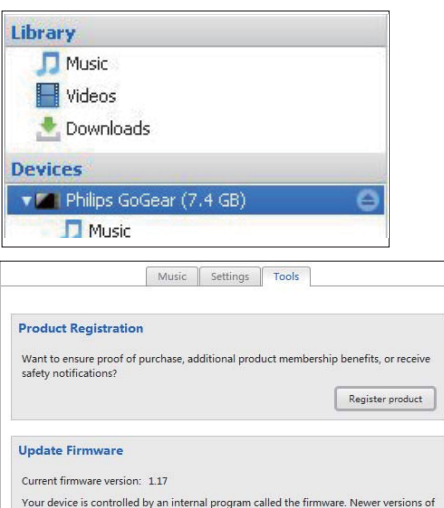

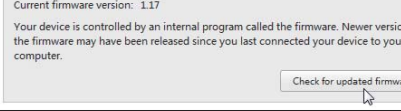

- 5 Suivez les instructions à l'écran.
	- » Le téléchargement et l'installation de la mise à jour du micrologiciel démarrent automatiquement.
	- » Votre MUSE redémarre après la mise à jour du micrologiciel et est de nouveau prêt à être utilisé.

#### Remarque

 ; Attendez que la mise à jour se termine, puis débranchez votre MUSE de l'ordinateur.

## <span id="page-40-1"></span><span id="page-40-0"></span>15 Réparation du lecteur via Philips Songbird

Si votre **MUSE** ne fonctionne pas correctement ou si l'affichage se fige, vous pouvez le réinitialiser sans perdre de données.

#### Pour réinitialiser votre MUSE :

| Insérez la pointe d'un stylo ou d'un autre objet dans le trou de réinitialisation situé à la base de votre MUSE. Maintenezla enfoncée jusqu'à ce que le lecteur s'éteigne.

#### Si la réinitialisation échoue, réparez le lecteur viaPhilips Songbird :

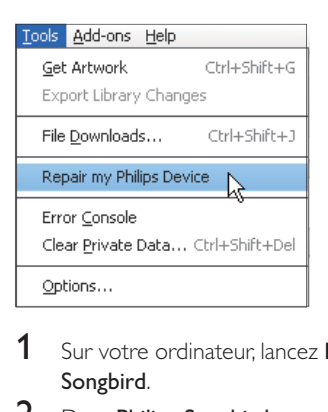

- 1 Sur votre ordinateur, lancez Philips Songbird.
- 2 Dans Philips Songbird,
	- sélectionnez Tools (Outils) > Repair my Philips Device (Réparer mon appareil Philips) ;
	- sélectionnez **MUSE** dans la liste contextuelle qui s'affiche.
- 3 Connectez le lecteur à l'ordinateur.
	- Assurez-vous de suivre les instructions à l'écran pour connecter le lecteur au PC.

4 Suivez les instructions à l'écran pour terminer la réparation.

#### Conseil

 ; Après avoir procédé à la réparation du lecteur, la partition du CD-ROM et le logiciel d'installation Philips Songbird sont supprimés du lecteur. Ceci permet de libérer de l'espace sur le lecteur.

## <span id="page-41-0"></span>16 Données techniques

#### Puissance

- ; Alimentation : batterie Lithium-ionpolymère rechargeable intégrée de 1 000 mAh
- Temps de lecture<sup>1</sup> Musique : jusqu'à 22 heures (FullSound désactivé) Vidéo (WMV) : jusqu'à 5 heures Radio FM : jusqu'à 20 heures

#### Logiciel PC

Philips Songbird : pour mettre à jour le micrologiciel et transférer des fichiers multimédias

#### Connectivité

- ; Casque 3,5 mm
- USB 2.0 haute vitesse

#### Son

- Séparation des canaux : 50 dB
- ; Réponse en fréquence : 20-18 000 Hz
- Puissance de sortie :  $2 \times 2.7$  mW (pour la version  $UE$ ) ;  $2 \times 10.5$  mW (pour la version Non-UE)
- Rapport signal/bruit : > 85 dB

#### Lecture audio

Formats pris en charge :

- ; MP3 Débit : 8 à 320 kbit/s et VBR Taux d'échantillonnage : 8, 11,025, 16, 22,050, 32, 44,1, 48 kHz
- WMA (non protégé) Débit : 5 à 320 kbit/s Taux d'échantillonnage : 8, 11,025, 16, 22,050, 32, 44,1, 48 kHz
- ; M4A

#### Lecture vidéo

Formats pris en charge :

• MPEG4 (dans .avi et .mp4), RMVB, H.264

#### Affichage des photos

Formats pris en charge :

• IPEG, BMP, PNG, GIF

#### Supports de stockage

Capacité de la mémoire intégrée<sup>2</sup> :

- Flash SA4MUS08 NAND 8 Go
- ; Flash SA4MUS16 NAND 16 Go
- ; Flash SA4MUS32 NAND 32 Go

#### Transfert multimédia<sup>3</sup>

- Songbird (synchronisation)
- Explorateur Windows (glisser-déplacer)

#### Écran

; Écran couleur LCD tactile  $320 \times 240$  pixels (QVGA)

#### Remarque

- Les spécifications mentionnées dans le présent manuel sont susceptibles d'être modifiées sans notification préalable.
- Les batteries ont un nombre limité de cycles de charge. La durée de vie des batteries et le nombre de cycles de charge dépendent de l'utilisation et des réglages.
- $\bullet$   $\degree$  1 Go = 1 milliard d'octets ; la capacité de stockage disponible sera inférieure. Vous ne disposez pas de la capacité totale de la mémoire, une partie étant réservée au lecteur. La capacité de stockage est établie sur une durée de 4 minutes par morceau et sur une vitesse d'encodage de 128 Kbit/s en MP3.
- <sup>3</sup> La vitesse de transfert dépend de votre système d'exploitation et de la configuration du logiciel.

## **Configuration PC**

- Windows® XP (SP3 ou version supérieure) / Vista / 7
- ; Processeur Pentium III, 800 MHz ou plus puissant
- 512 Mo de mémoire vive
- 500 Mo d'espace disque disponible
- ; Connexion Internet
- ; Windows® Internet Explorer 6.0 ou supérieur
- Lecteur de CD-ROM
- Port USB

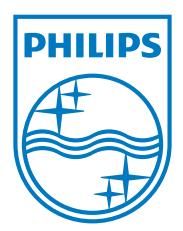